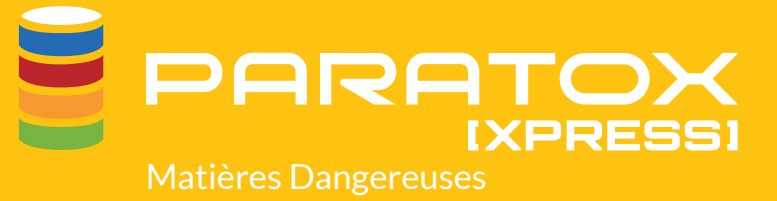

# **GUIDE D'UTILISATION CARTABLE ÉLECTRONIQUE**

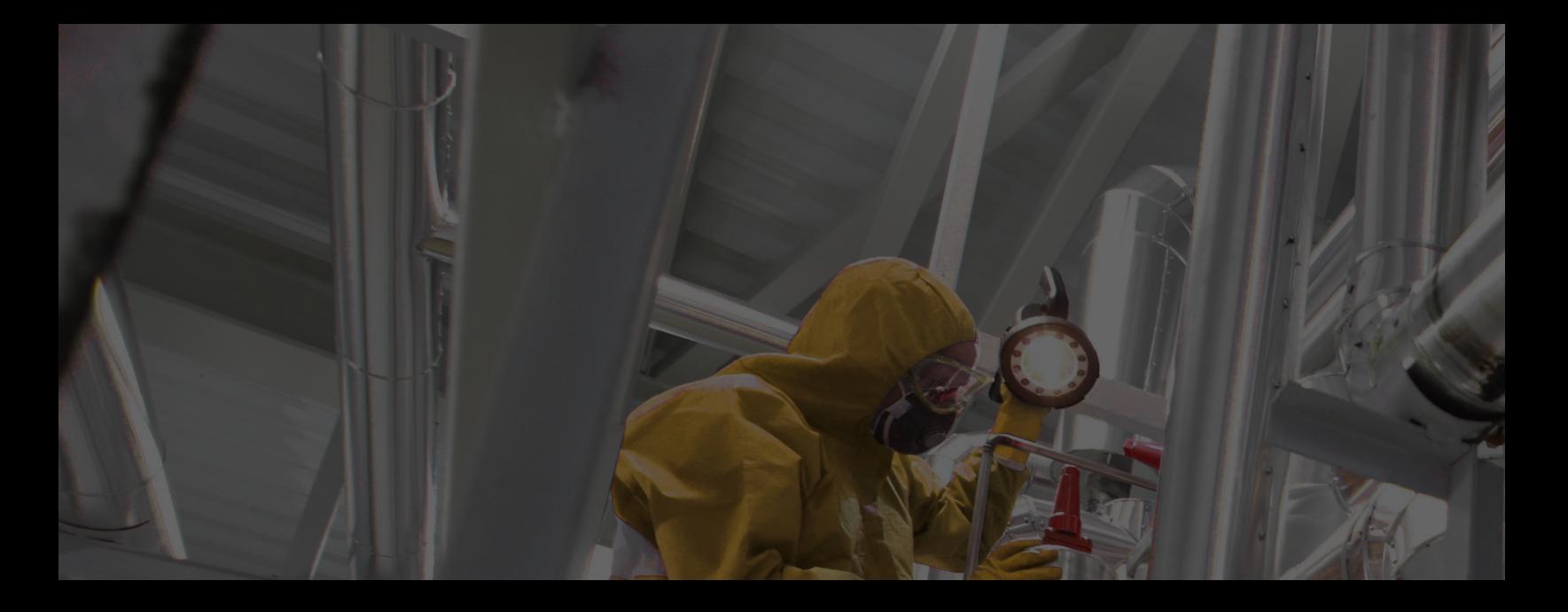

# **INTRODUCTION**

Maerix met à votre disposition ce document afin de pouvoir vous aider dans l'utilisation quotidienne de Paratox au sein de votre organisation.

Les usagers du cartable électronique auront la possibilité de consulter le système et d'imprimer les Fiches de Données de Sécurité (FDS) reliées aux différents produits inventoriés dans votre entreprise. La consultation des FDS ne requiert aucun nom d'utilisateur ou mot de passe.

# **TABLE DES MATIÈRES**

- 02 INTRODUCTION
- ACCÈS À PARATOX
- PAGE D'ACCUEIL ET RECHERCHE D'UNE FDS
- INDICATEUR ÉCLAIR
- AUTRES OPTIONS DISPONIBLES:
- À PROPOS
- RÉTROACTION
- LANGUES OFFERTES CONNEXION VERS LE MODE ADMINISTRATEUR
- LISTE DES PRODUITS
- ACCÈS AUX FDS
- ACCÈS AU RÉSUMÉ DE LA FDS
- ONGLET SURVOL
- ONGLET MENTIONS DE DANGER
- CONSEILS DE PRUDENCE
- ONGLET INGRÉDIENTS
- ONGLET FABRICANT
- ONGLET EPI
- ONGLET ÉTIQUETTES
- CENTRE D'IMPRESSION
- AJOUT D'UN PRODUIT À PARATOX

**RTANT** CE DOCUMENT CONTIENT *DES RENSEIGNEMENTS PRIVILÉGIÉS ET CONFIDENTIELS.*

*IL EST DESTINÉ EXCLUSIVEMENT AUX USAGERS DE PARATOX. IL EST STRICTEMENT INTERDIT DE DIVULGUER LE CONTENU À DES TIERS.*

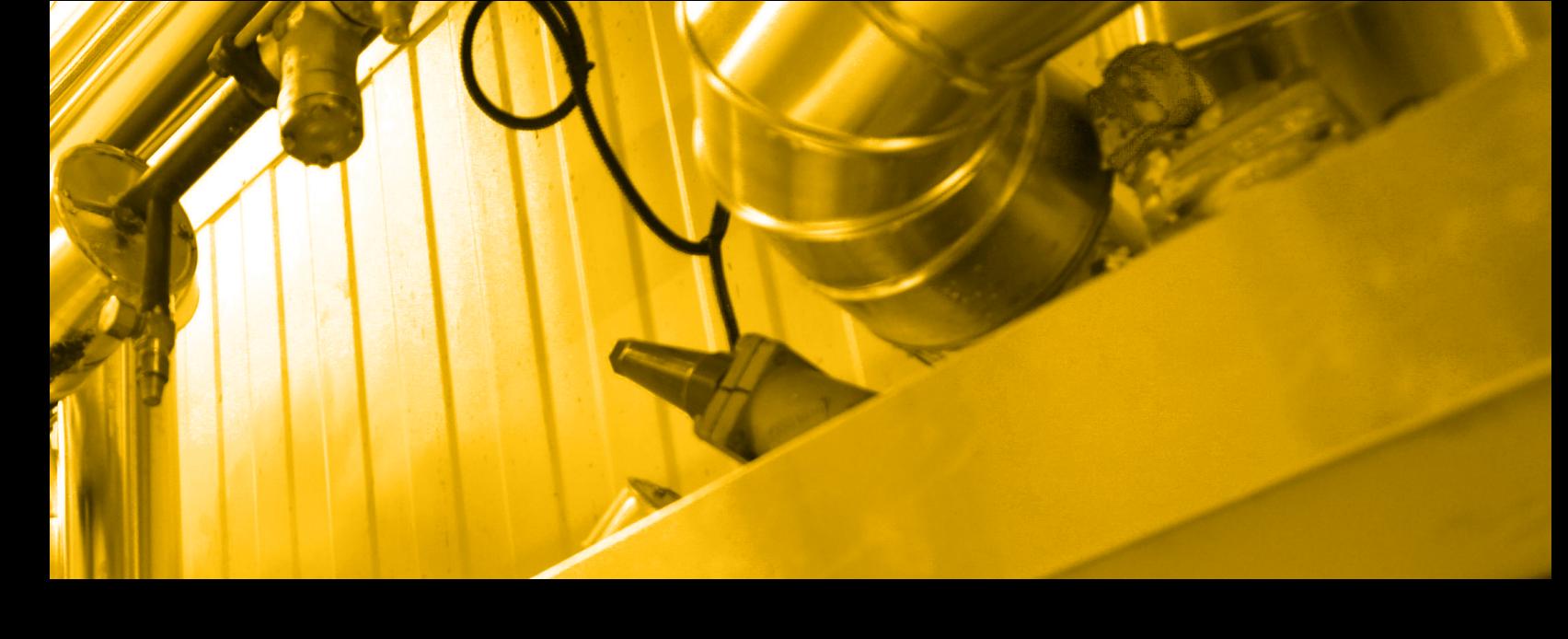

# ACCÈS À **LE** PARATOX

Pour consulter la liste de vos produits contenus dans Paratox, il suffit d'utiliser le raccourci situé sur votre poste de travail. Il est également possible d'ouvrir le service directement à partir de votre navigateur internet, en cliquant sur le lien créé à cet effet dans vos favoris. Vous serez alors dirigé à une adresse web sécurisée vous permettant la consultation. Si aucun raccourci ou aucun favori n'ont été créés, svp vous référer à votre administrateur.

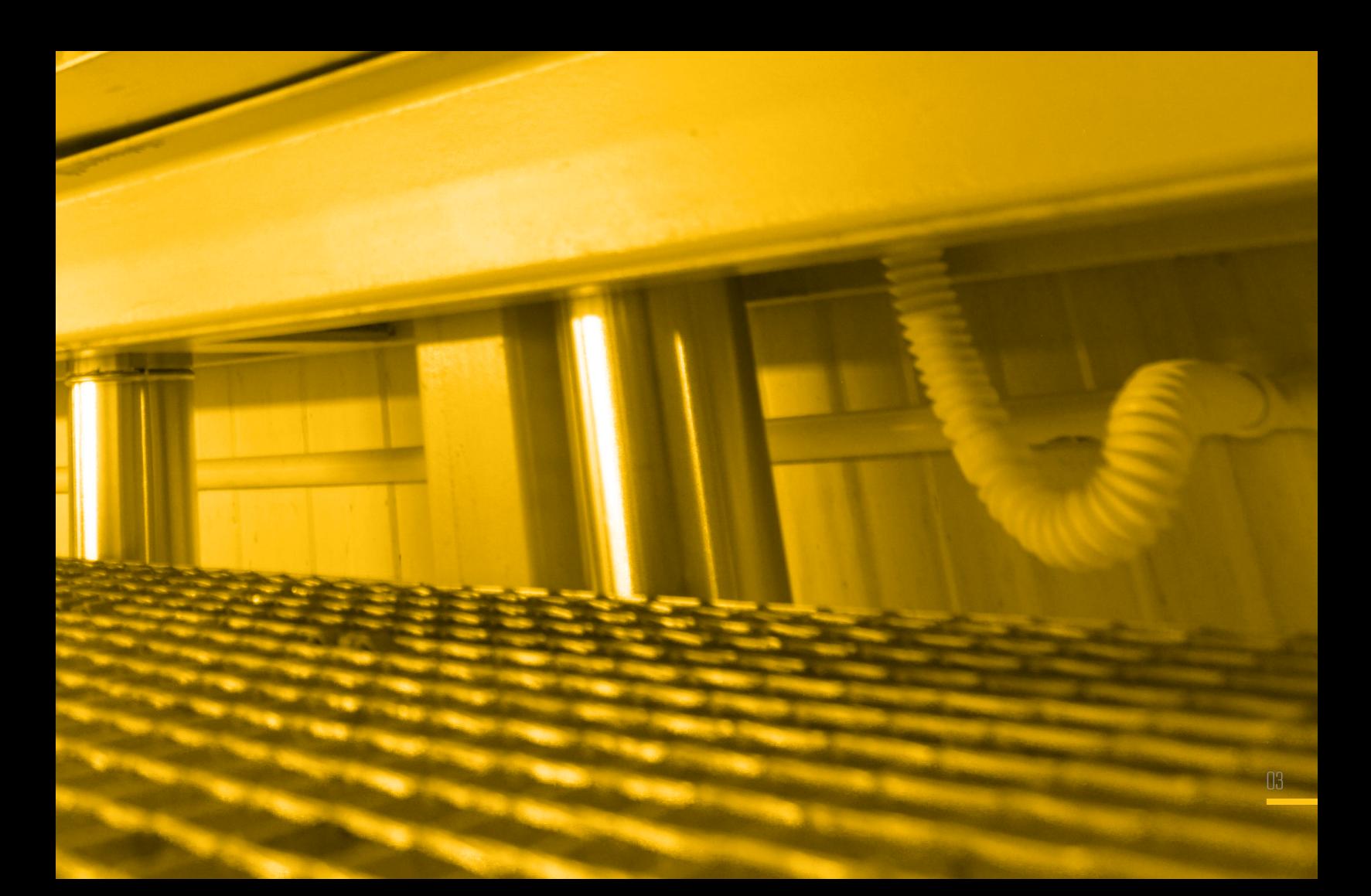

# **PAGE D'ACCUEIL ET RECHERCHE D'UNE FDS**

**Lors de l'ouverture de Paratox, vous avez la possibilité de rechercher une Fiche de Données de Sécurité (FDS) selon différents critères :** 

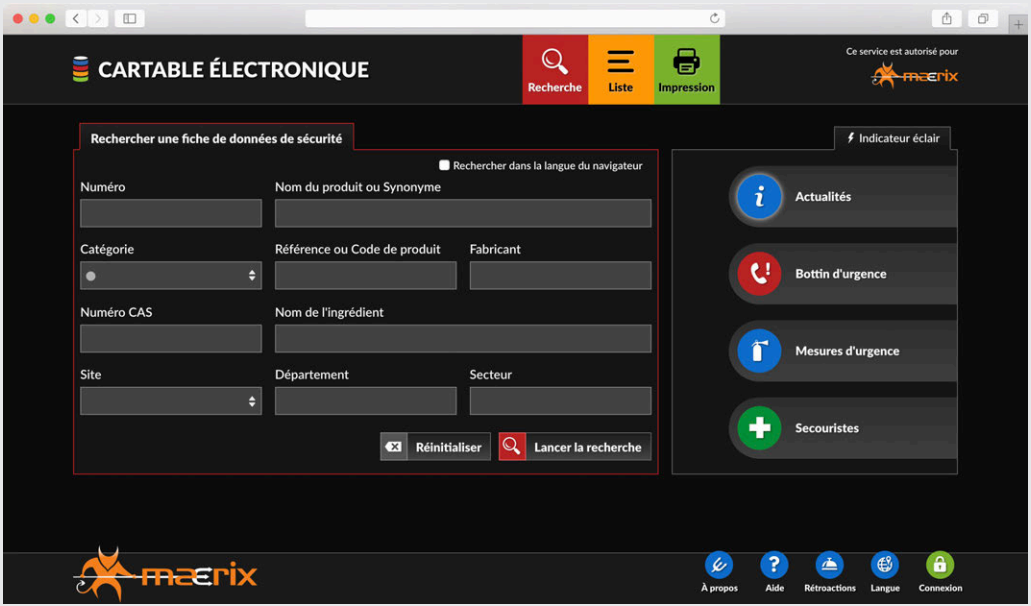

#### NUMÉRO

Fait référence au numéro créé par le système lorsque l'équipe de Maerix a ajouté ce produit à votre base de données.

#### NOM DE PRODUIT OU SYNONYME

Fait référence au nom officiel du produit apparaissant sur la FDS. Comme de nombreux produits sont appelés autrement que par leur nom officiel, il est également possible de rechercher le produit par ses synonymes. Veuillez noter que pour tout ajout ou modification de synonymes, il est nécessaire d'être connecté au système avec un nom d'usager et un mot de passe.

Il est également important de comprendre que les synonymes inscrits dans le système par l'administrateur doivent préférablement être entrés dans toutes les langues susceptibles d'être utilisées au sein de votre organisation. À titre d'exemple, si l'administrateur entre un synonyme en français uniquement, l'usager consultant Paratox en anglais ne le verra pas. Il sera alors inscrit *«Data not translated».*

### **CATÉGORIE**

Fait référence à une pastille de couleur qui a été apposée afin de vous fournir une aide visuelle et ainsi repérer plus facilement vos produits. Voici les différentes définitions des pastilles offertes :

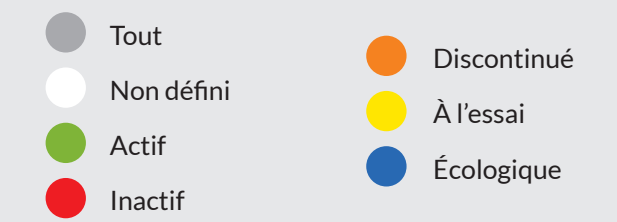

Veuillez noter que pour toute modification des définitions des pastilles de couleurs ou encore pour lier un produit à une pastille, il est nécessaire d'être connecté au système avec un nom d'usager et un mot de passe.

### RÉFÉRENCE

Fait référence à tout numéro utilisé dans votre entreprise pour classifier vos produits.

### FABRICANT

Fait référence au fabricant du produit. Il est important de savoir que si vous avez un produit conçu par 2 fabricants différents (ex. : acétone fabriquée par Fisher vs Sigma-Aldrich), le système vous retournera alors deux résultats de recherche.

### NUMÉRO CAS

Fait référence au numéro utilisé par le *Chemical Abstract Service* pour chacun des ingrédients contenus dans le produit. Veuillez noter que tous les ingrédients contenus dans vos produits peuvent être recherchés.

### NOM DE L'INGRÉDIENT

Fait référence aux noms des ingrédients contenus dans votre produit.

### SITE

Fait référence au site d'utilisation du produit. Il s'agit d'un menu déroulant que vous pouvez consulter grâce aux flèches situées à droite. Si votre entreprise ne possède qu'une seule unité d'affaires, vous n'aurez alors qu'un seul choix dans le menu déroulant. Si vous avez plusieurs sites, cette option vous permettra d'affiner vos résultats de recherche.

### DÉPARTEMENT

Fait référence aux différents départements listés en lien avec vos sites d'utilisation. Il est donc nécessaire de sélectionner le site en premier et ensuite le département.

### **SECTEUR**

Fait référence aux secteurs spécifiques reliés à un département. Il est donc nécessaire de sélectionner d'abord un site, ensuite un département puis un secteur.

Lancer la recherche

Une fois vos critères de recherche inscrits, il suffit de cliquer sur ce bouton rouge afin d'obtenir les résultats. Veuillez noter qu'il est possible d'inscrire plus d'un critère à la fois pour vous permettre d'être le plus précis possible.

# **INDICATEUR ÉCLAIR**

**Dans la partie de droite de la page d'accueil, vous avez accès à différents indicateurs éclair qui vous permettent, en un seul clic, d'obtenir des renseignements importants.**

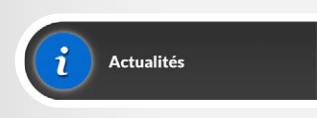

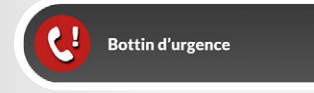

#### ACTUALITÉS

Représente les communications que l'administrateur du système désire partager avec les utilisateurs. Il peut s'agir de notes en lien avec l'utilisation de vos produits dangereux ou encore des communications générales en santé-sécurité.

#### BOTTIN D'URGENCE

Représente tous les numéros de téléphone d'urgence auxquels les usagers doivent avoir accès (ex.: pompiers, policiers, centre antipoison, urgences environnementales, etc.). Cette fonctionnalité est paramétrable par l'administrateur du système, pour chacun de vos sites.

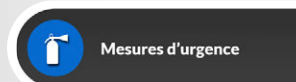

#### MESURES D'URGENCE

Contient la liste des documents de catégorie *«*Mesures d'urgence*»*. Ces documents sont contenus dans le Registre des documents de Paratox.

### **SECOURISTES**

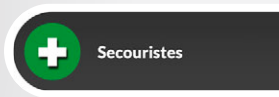

Représente tous les employés au sein de votre organisation ayant suivi leur cours de premiers soins. Cette fonctionnalité est paramétrable par l'administrateur du système, pour chacun de vos sites

# **AUTRES OPTIONS DISPONIBLES**

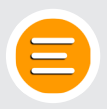

### LISTE

Permet de consulter la liste complète des produits sans passer par les différents critères de recherche.

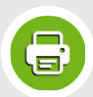

### IMPRESSION

Permet d'accéder au centre d'impression. Pour l'usager du cartable électronique, l'impression des FDS est possible. Cette option sera détaillée plus tard dans ce guide d'utilisation.

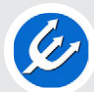

### À PROPOS

Fait référence à la convention d'utilisation des services en ligne de Maerix et de la version du service.

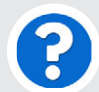

## AIDE

Permet d'accéder à de l'aide sur Paratox.

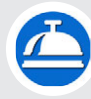

### RÉTROACTIONS

Permet de nous faire part de vos commentaires et suggestions en lien avec l'utilisation de Paratox.

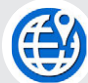

### LANGUE

La langue utilisée par défaut est celle de votre navigateur internet. Veuillez utiliser ce bouton afin de la changer au besoin.

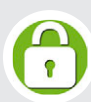

### **CONNEXION**

Permet à une personne ayant des droits de gestion élargis de se connecter au système pour ainsi avoir accès à des options additionnelles.

# **LISTE DES PRODUITS**

La liste des produits s'affiche suite à une recherche.

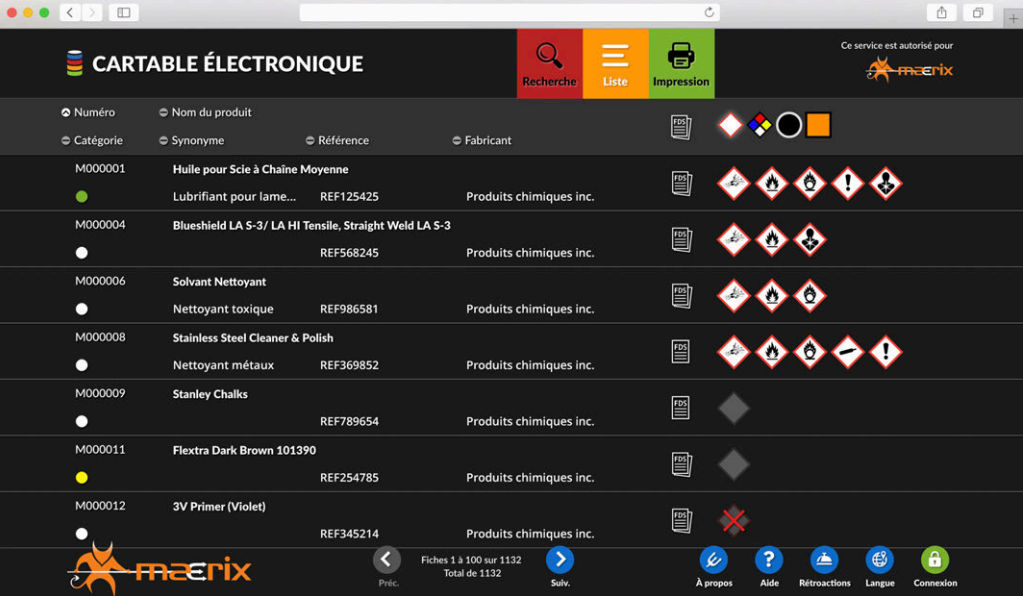

Cette liste comprend certains éléments qui sont un rappel des critères de recherche vus sur la page d'accueil (numéro, état, nom de produit, synonyme, référence et fabricant).

# **ACCÈS AUX FDS**

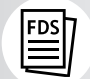

**Cet icône est utilisé pour consulter les différentes versions des FDS en lien avec vos produits.** 

Veuillez noter que Maerix intègre toutes les versions disponibles des FDS selon les différentes langues, règlementations et dates. Vous êtes également capable de connaitre laquelle de ces FDS a été utilisée par notre équipe pour la saisie des renseignements dans votre base de données.

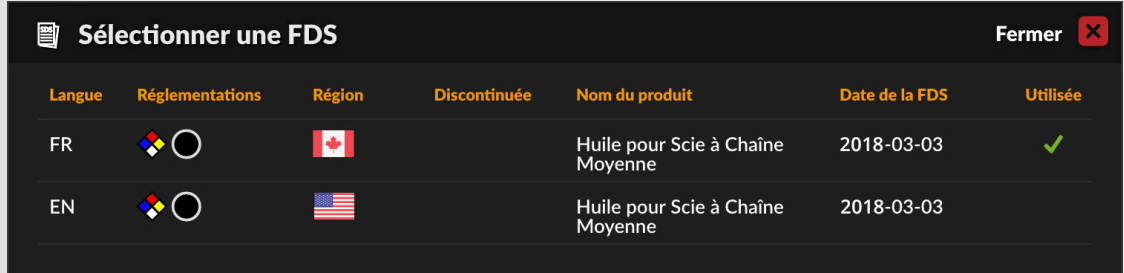

Pour accéder à la FDS, il vous suffit de cliquer sur la version désirée. Un document PDF s'ouvrira alors sur votre ordinateur vous permettant ainsi de consulter les renseignements nécessaires et de les imprimer au besoin.

### PICTOGRAMMES DES RÈGLEMENTATIONS APPLICABLES

Par défaut, Paratox affiche les pictogrammes du SGH/SIMDUT 2015. Par contre, il est possible de consulter les équivalences au niveau des autres règlementations présentes dans le système, soit: NFPA, SIMDUT 1988 et l'Union Européenne. Pour ce faire, cliquez sur la règlementation appropriée dans l'entête de colonne située en haut de l'écran.

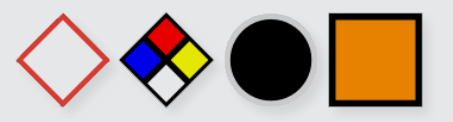

# **ACCÈS AU RÉSUMÉ DE LA FDS**

### **Veuillez cliquer sur un produit de la liste afin de pouvoir accéder au résumé de la Fiche de Données de Sécurité (FDS).**

Lorsque vous arrivez à la FDS résumée, la section de droite vous permet de consulter les indicateurs éclair en lien direct avec votre produit. Vous serez donc en mesure de : connaitre les renseignements importants en lien avec le produit grâce à la section «Flash info», voir les pictogrammes applicables selon les différentes règlementations, avoir un accès à la FDS et finalement, connaitre les équipements de protection individuels à porter pour la manipulaton sécuritaire du produit.

# **ONGLET SURVOL**

En plus des renseignements de base du produit, vous aurez accès aux:

- **Codes de produit**
- **Usages recommandés**
- **Restrictions d'utilisation**

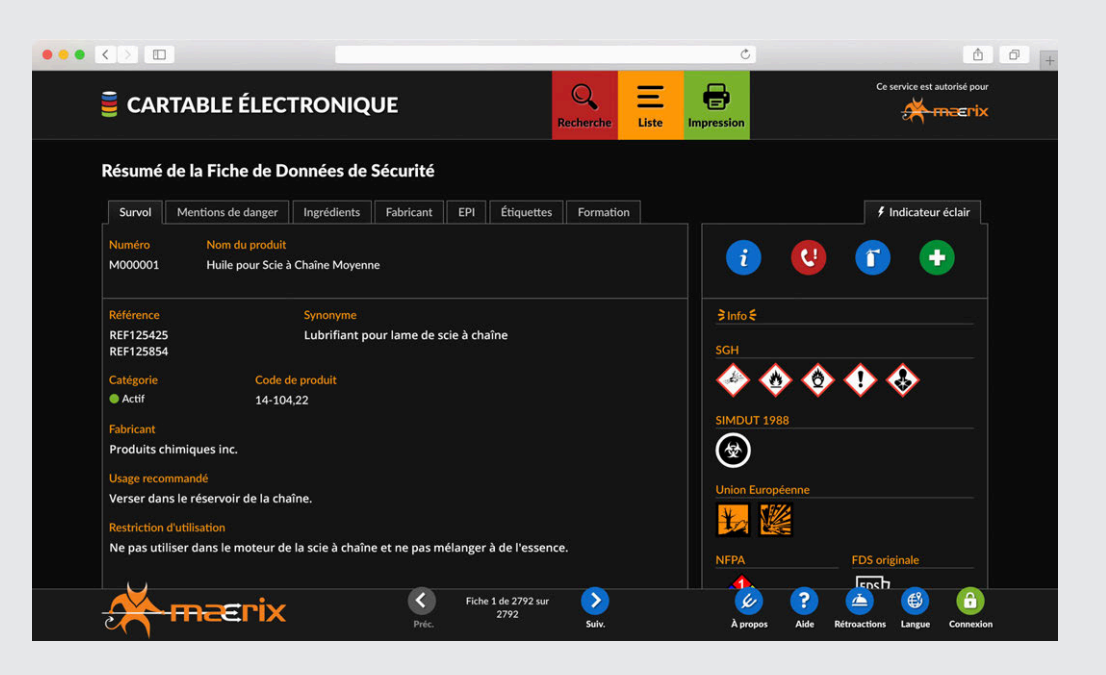

Veuillez noter que les champs des usages recommandés et restrictions d'utilisation doivent être édités par l'administrateur.

# **ONGLET MENTIONS DE DANGER**

Cette section fait référence aux phrases qui, attribuées à une classe ou à une catégorie de danger, décrivent la nature du danger que constitue un produit dangereux et, lorsqu'il y a lieu, le degré de ce danger.

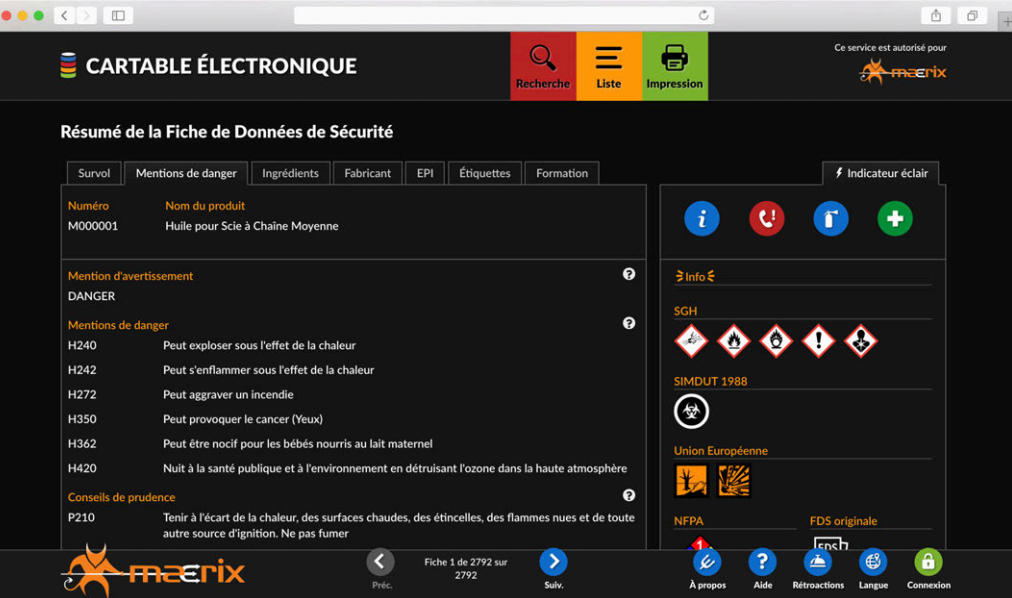

### CONSEILS DE PRUDENCE

Vous pourrez également consulter les conseils de prudence identifiés par la règlementation du SGH/SIMDUT 2015. Un conseil de prudence est une phrase décrivant les mesures recommandées qu'il y a lieu de prendre pour réduire au minimum ou prévenir les effets nocifs découlant de l'exposition à un produit dangereux, ou découlant de l'entreposage ou de la manipulation incorrects d'un tel produit.

Si vous avez besoin de renseignements additionnels quant à la signification des différentes mentions de danger ou des conseils de prudence, nous vous invitons à communiquer avec Maerix afin de connaitre les formations SGH/SIMDUT 2015 offertes.

# **ONGLET INGRÉDIENTS**

C'est dans cette section que vous retrouverez tous les ingrédients contenus dans votre produit. Vous pourrez connaitre leurs noms, leur numéro CAS, leurs numéros EINECS ainsi que les pourcentages minimum et maximum.

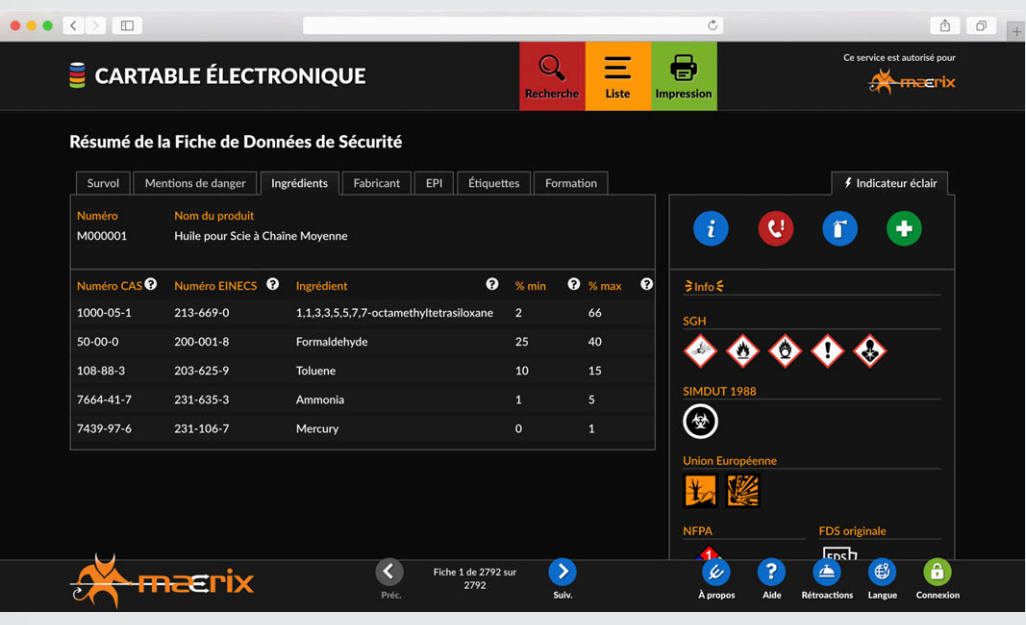

# **ONGLET FABRICANT**

Cette section vous donne différents renseignements en lien avec le fabricant du produit tels que: le nom, les coordonnées complètes ainsi qu'un numéro de téléphone d'urgence.

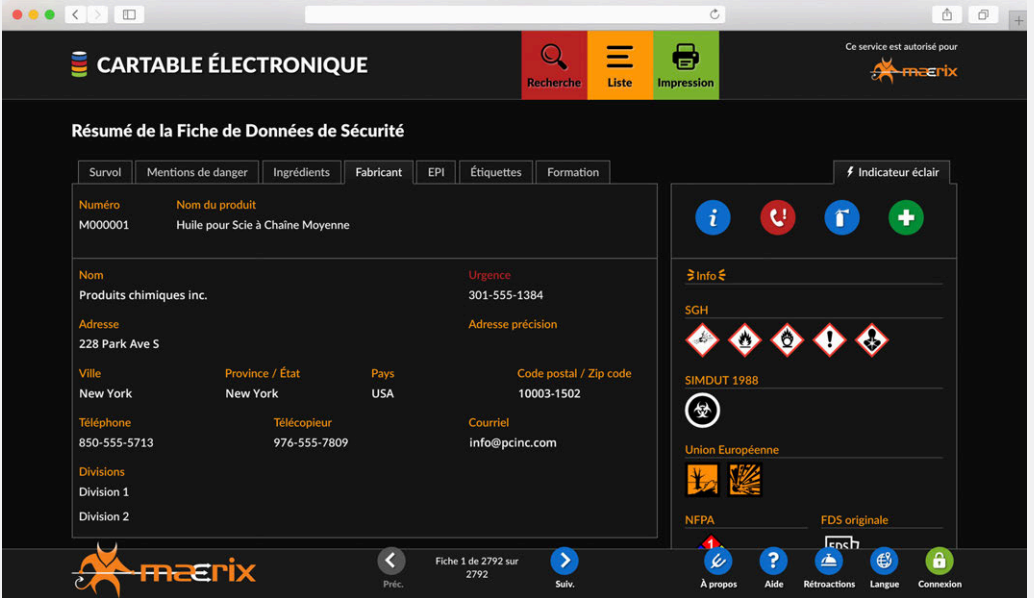

# **ONGLET EPI**

C'est dans cette section que vous connaitrez les différents EPI à porter pour manipuler de façon sécuritaire le produit. Les pictogrammes affichés varieront selon les protections à utiliser. Si vous avez besoin d'avoir des renseignements détaillés quant aux types d'EPI (ex. : gants en latex ou en nitrile), vous devez absolument vous référer à la FDS du fabricant.

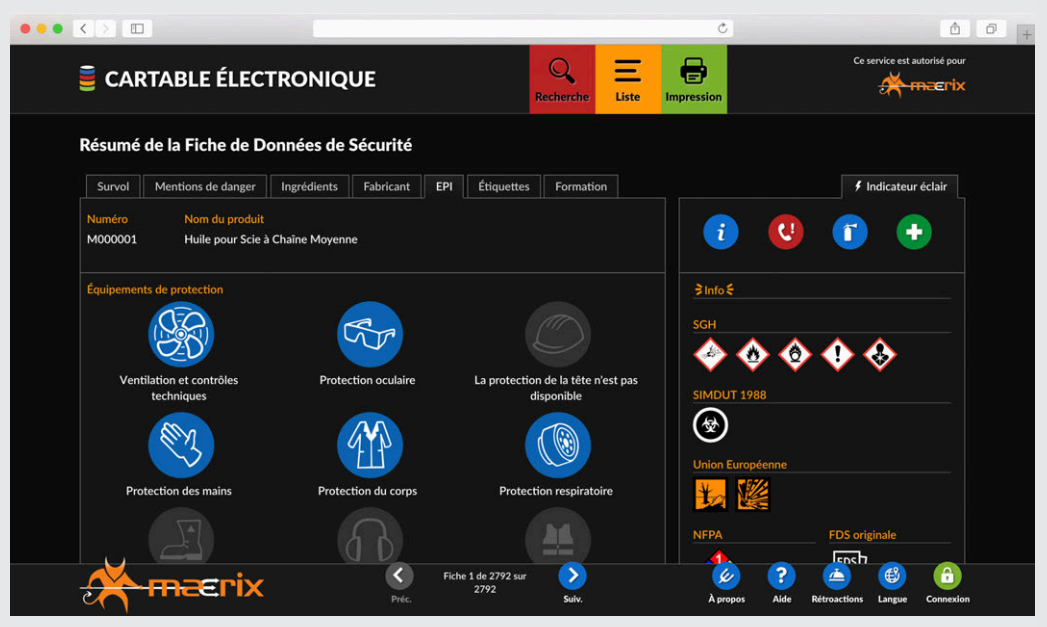

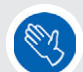

Les équipements de protection apparaissant en bleus sont ceux mentionnés dans la FDS.

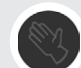

Ceux avec la pastille grise signifient qu'ils ne sont pas disponibles. Donc, il n'y a aucune indication dans la FDS mentionnant que le travailleur doit porter cet équipement.

Les pictogrammes gris avec un X rouge signifient que les EPI ne sont pas requis.

# **ONGLET ÉTIQUETTES**

Avant de pouvoir consulter cette section, vous devez d'abord sélectionner les pictogrammes de la règlementation que vous désirez visualiser sur l'étiquette. Un menu déroulant apparait afin de pouvoir faire votre sélection. L'étiquette affichée est celle du lieu de travail. Elle comprend les éléments suivants : le nom du produit, ses synonymes, son numéro Paratox, le code de produit du fabricant, les EPI, les pictogrammes selon la règlementation choisie et la référence au fabricant.

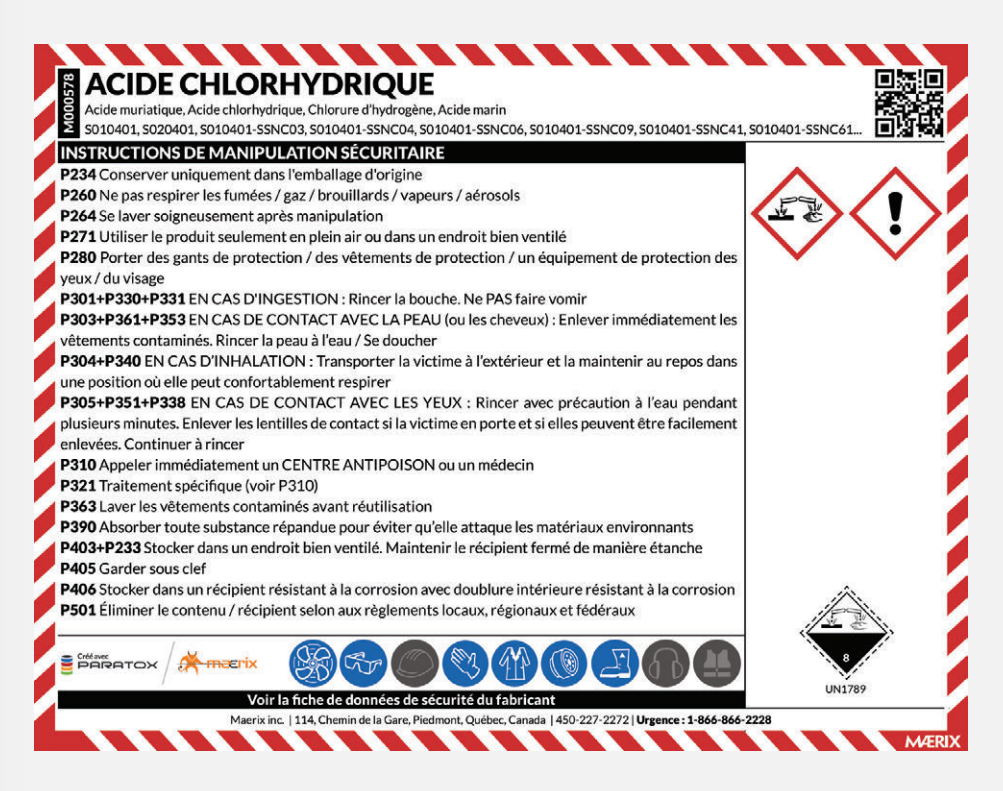

Veuillez noter que la section des instructions de manipulation sécuritaire doit être éditée par l'administrateur devant se connecter au système avec son nom d'usager et mot de passe.

Une fois l'étiquette affichée à l'écran, si vous désirez changer les pictogrammes, il vous suffit de cliquer à nouveau sur l'onglet «Étiquettes» pour régénérer le menu déroulant vous permettant de faire le changement.

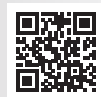

Vous pouvez également constater que l'étiquette comprend un code QR. Ce code est un type de code-barres en deux dimensions qui peut être décodé par un lecteur intégré à votre téléphone intelligent ou votre tablette. En cas d'urgence, accédez immédiatement à l'information de la Fiche de Données de Sécurité. Vous pourrez ainsi sauver de précieuses minutes qui peuvent être cruciales lors de la gestion de crise.

En ce qui concerne les instructions de manipulation sécuritaire, elles peuvent être ajoutées, éditées ou supprimées par un usager ayant les droits de gestion nécessaires. Les étiquettes sont offertes pour impression sous différents formats variant de 1 à 18 par page. Pour pouvoir imprimer des étiquettes, vous devez avoir en votre possession un nom d'usager et un mot de passe. Veuillez noter que Maerix fournit du papier autocollant pour l'impression de vos étiquettes. Pour toute demande de prix, svp communiquez avec nous par courriel au **info@maerix.com**

# **CENTRE D'IMPRESSION**

En tant qu'utilisateur du cartable électronique, vous n'avez accès qu'à l'impression de la FDS. Pour ce faire, deux possibilités s'offrent à vous : soit en passant par le centre d'impression ou en ouvrant directement la FDS, comme décrit précédemment dans ce guide d'utilisation.

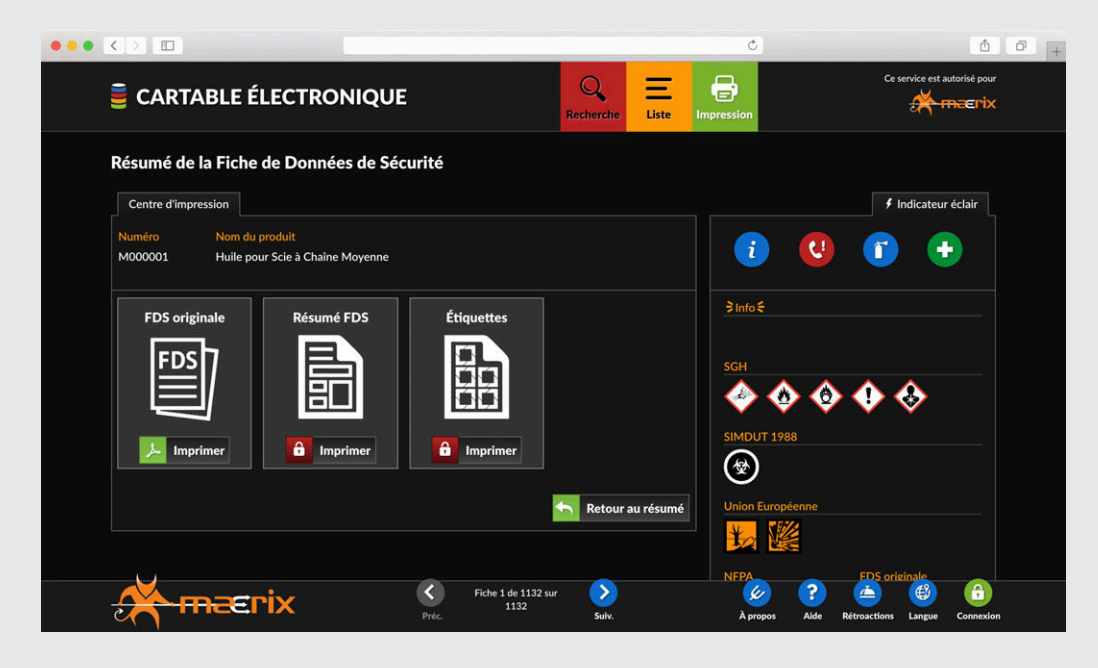

# **AJOUT D'UN PRODUIT DANS PARATOX**

Si un nouveau produit est introduit au sein de votre entreprise, vous devez aviser Maerix afin de l'intégrer dans votre base de données. Pour ce faire, nous vous demandons de communiquer avec votre administrateur qui prendra les mesures nécessaires pour nous aviser.

Si à la suite de la lecture de ce guide d'utilisation vous avez des questions concernant les fonctionnalités de Paratox, nous vous invitons à nous appeler en tout temps, pendant nos heures d'ouverture. C'est avec plaisir que nous vous assisterons.

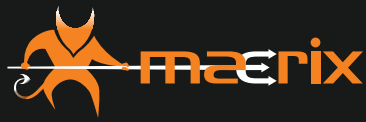

Simplicité · Efficacité · Ingéniosité

114, Chemin de la Gare Piedmont (Québec) J0R 1K0 Canada

450.227.2272 Sans frais : (Canada | É.-U.) 1.866.866.2228 info@maerix.com **www.maerix.com**

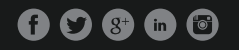

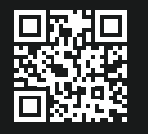

**AUTRES SOLUTIONS DE GESTION DISPONIBLES**

**R** SYNQDSE Formations • Compétences • Certifications

**bb** SMQQT Santé • Sécurité • Environnement • Absentéisme

 $\geq$  JOBARIX Analyses préventives